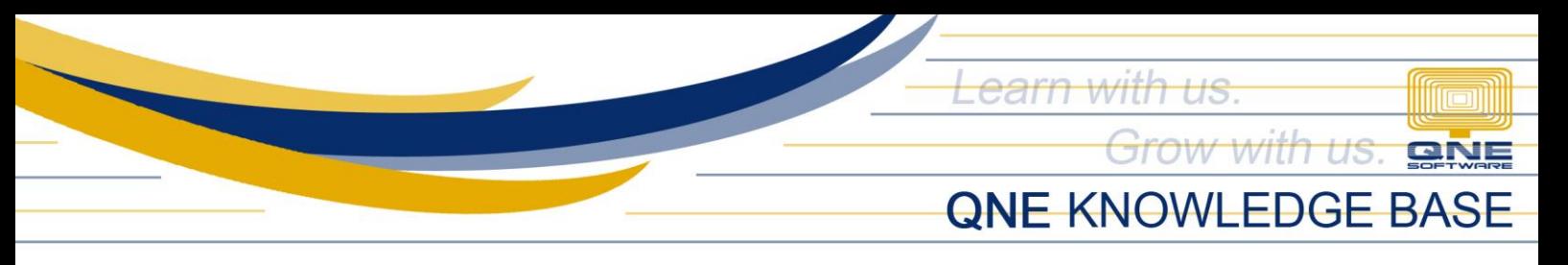

# **How to Record PDC Payment**

#### Overview:

Post-dated cheque is a cheque created for a date in the future. There are times that a company will issue PDCs to ready their payments to their Supplier in advance, especially if it will be installment.

#### Scenario:

The user will create PDC Payment to the Supplier.

### Procedure:

Conditions:

- a. If the Cheque Date should be the Posting Date of the transaction, then the Doc Date must be the Cheque Date.
- b. If the Voucher Date should be the Posting Date of the transaction, then the Doc Date must be the date when the Voucher will be created.
- 1. Create Pay Bills and key in all relevant information.

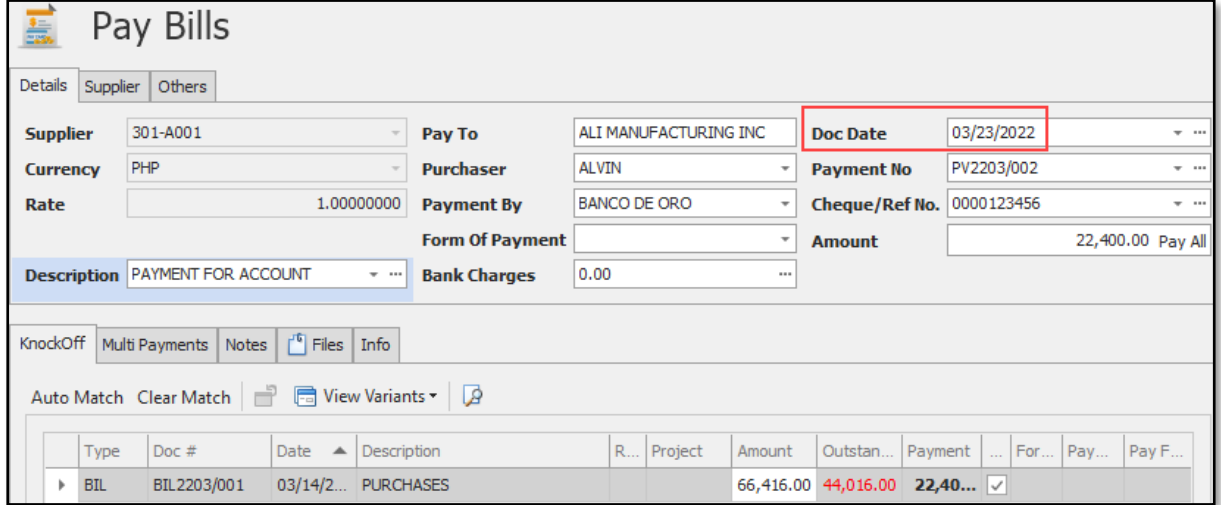

2. Click the 'Supplier' tab and enter the *Cheque Date* (optional) and the *Cheque Prepared Date*  to record the Voucher Date.

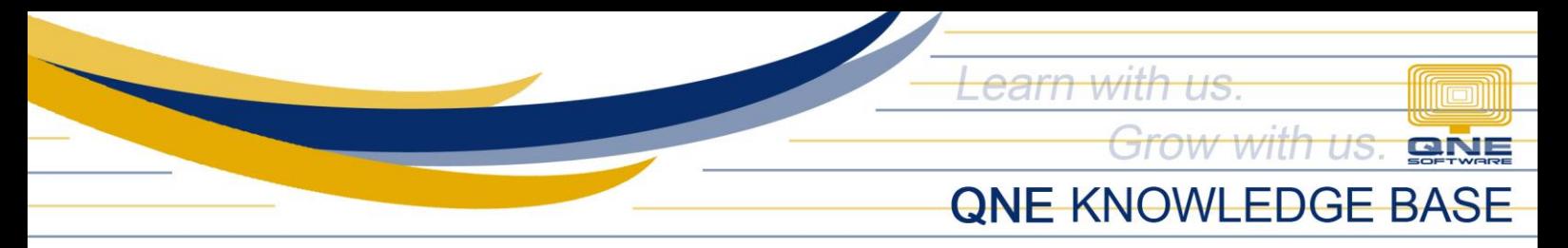

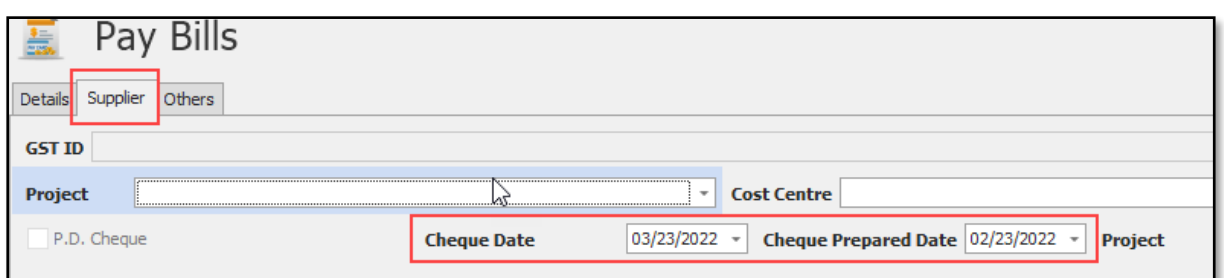

In this example, the Doc Date is the same as the Cheque Date *(Condition #1)*.

3. Go to the 'Edit' menu, click 'Mark As' and select P.D. Cheque.

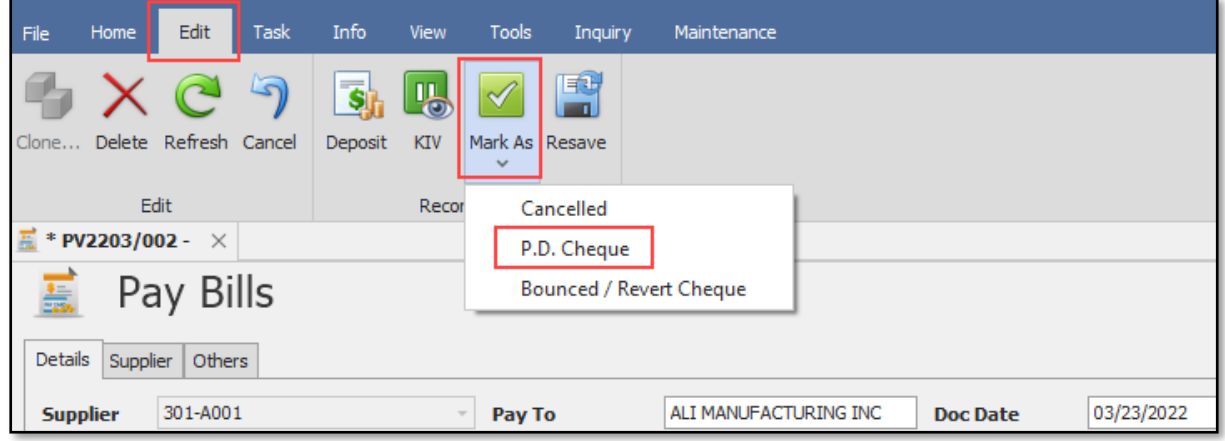

4. Go back to the 'Home' menu and click Save. The payment shall have a label (P.D. Cheque).

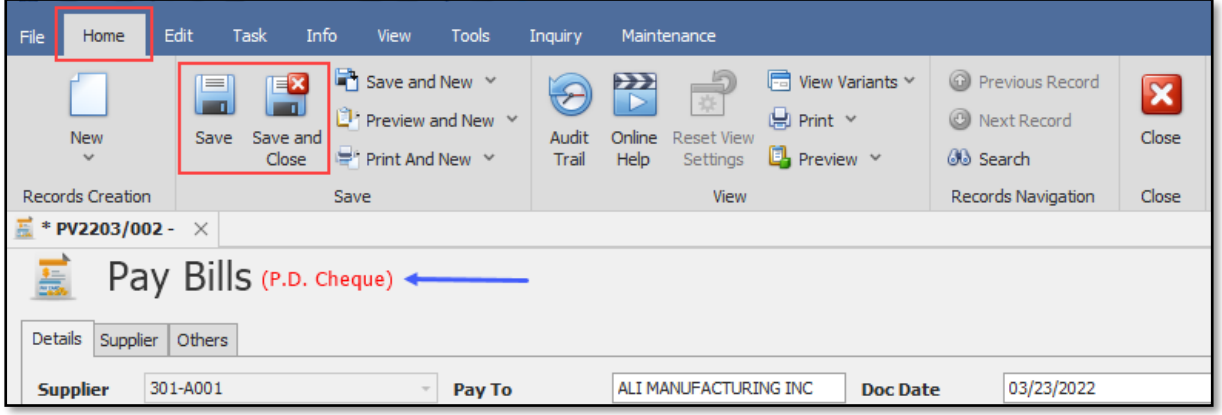

*Unit 806 Pearl of the Orient Tower, 1240 Roxas Blvd., Ermita Manila, 1000 Philippines Tel. No.: +63 2 567-4248, +63 2 567-4253 Fax No.: +63 2 567-4250* Website[: www.qne.com.ph](http://www.qne.com.ph/) Facebook:<https://www.facebook.com/QnEPH> Follow our Twitter and Instagram account: @qnesoftwareph

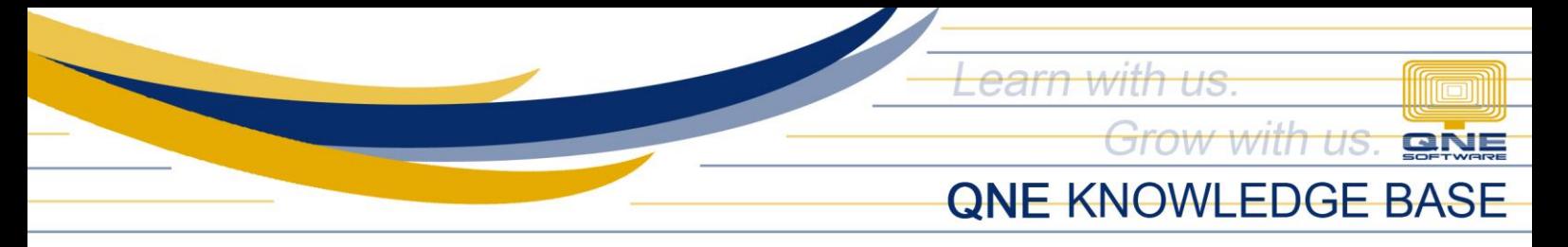

## PDC Issued Inquiry

To view/monitor Post-dated Cheque Issued, go to the *Inquiry* > *PDChq. Issued Inquiry*.

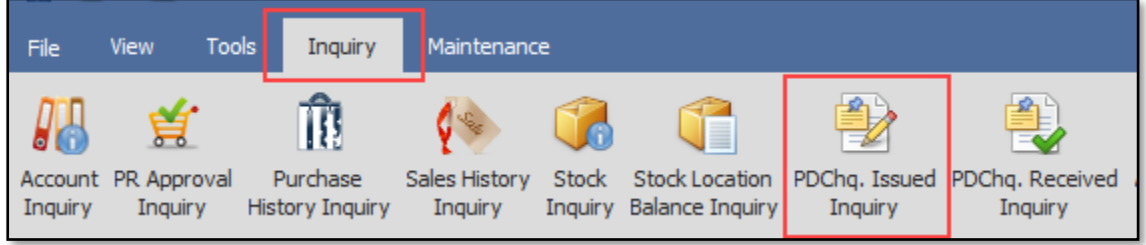

Set the dates that will cover the Doc Date of the P.D. Cheque and click Inquiry.

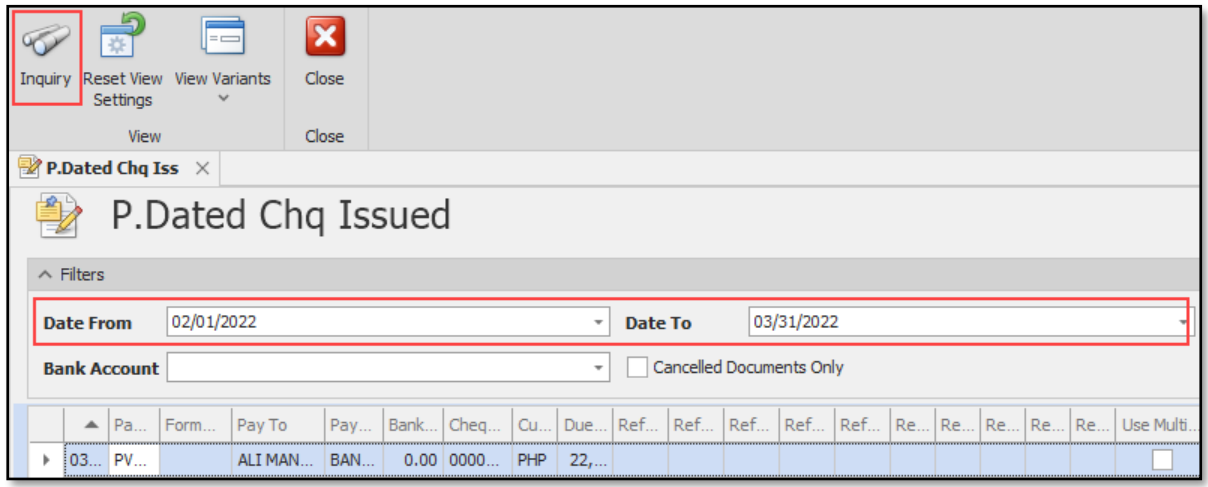

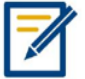

*For further concerns regarding this matter, please contact support to assist you or create ticket thru this link [https://support.qne.com.ph](https://support.qne.com.ph/)*